# **LIBGDX Mapas. Uso de tiled.**

# UNDIDADE 2: Mapas. Uso de Tiled

# **Sumario**

- [1](#page-0-0) [Introdución](#page-0-0)
- [2](#page-1-0) [Instalación do editor de mapas](#page-1-0)
- [3](#page-1-1) [Creando un novo mapa](#page-1-1)
- [4](#page-4-0) [Creando o mapa](#page-4-0)
- [5](#page-7-0) [Utilizando o mapa](#page-7-0)
- [6](#page-9-0) [Exemplo de código](#page-9-0)
- [7](#page-13-0) [TAREFA OPTATIVA A FACER](#page-13-0)

# <span id="page-0-0"></span>**Introdución**

Información na wiki: <https://github.com/libgdx/libgdx/wiki/Tile-maps>

Nota: Esta sección non está relacionada directamente con ningunha das partes vistas no xogo. Esta indicado [neste enlace.](http://manuais.iessanclemente.net/index.php?title=LIBGDX_Seccions_avanzadas2D.)

Neste punto imos explicar algúns aspectos básicos no desenvolvemento de mapas para xogos, tendo moitas máis posibilidades que as explicadas aquí.

Cando facemos o deseño dun xogo, nos atopamos coa dificultade de deseñar todo o escenario do mesmo.

Se é pequeno ou ben o xogo transcorre nunha única pantalla non teríamos problema, pero se o xogo é de tipo 'scroll' cun escenario grande facer o deseño do mesmo 'a man' pode ser moi difícil.

Para solucionalo podemos facer uso dun editor de mapas. Existen varias ferramentas gratuítas para facelos.

• Nos imos usar o [MapEditor](http://www.mapeditor.org/).

A idea deste tipo de editores é a de deseñar un mapa utilizando unha estrutura cuadriculada na que en cada cuadrícula imos situar un gráfico que pode ter unha serie de atributos (coma tagged) que imos poder ler dende o libgdx.

Nesta imaxe podemos ver un exemplo de deseño dun xogo utilizando dito editor:

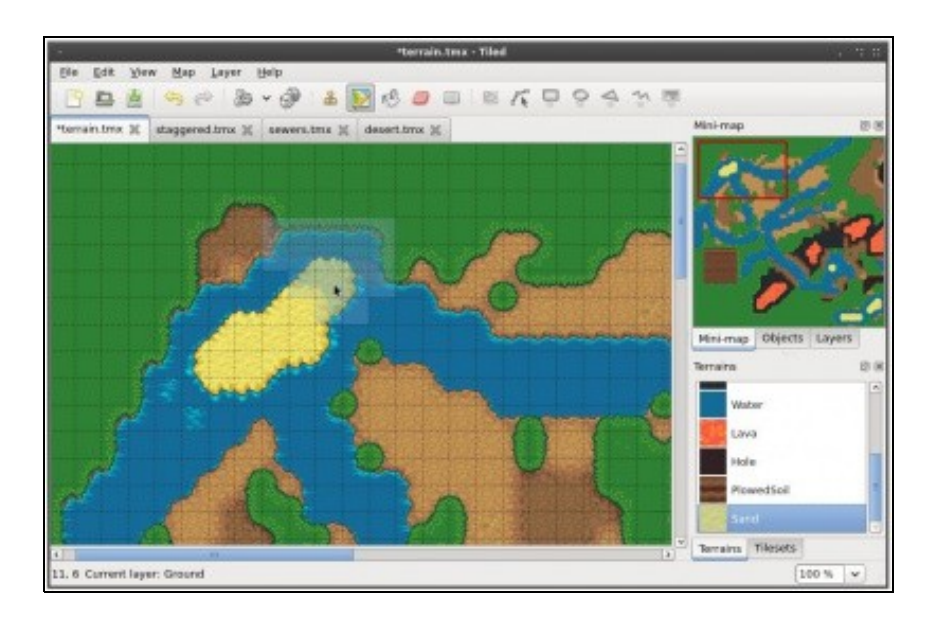

Como podemos observar na parte da dereita temos nun rectángulo vermello a parte do mapa que estamos a visualizar na parte central. Como podedes ver o mapa está dividido en cadrados e cada un deles é un gráfico posto por nos para conformar o mapa completo.

# <span id="page-1-0"></span>**Instalación do editor de mapas**

[Descargamos o programa](http://www.mapeditor.org/download.html) en función do S.O. premendo o botón *DOWNLOAD* da paxina principal.

Neste momento (Xullo do 2014) a versión descargada é a *0.9.1*.

Unha vez descargado e instalado o programa ó executalos aparecerá unha pantalla coma a seguinte:

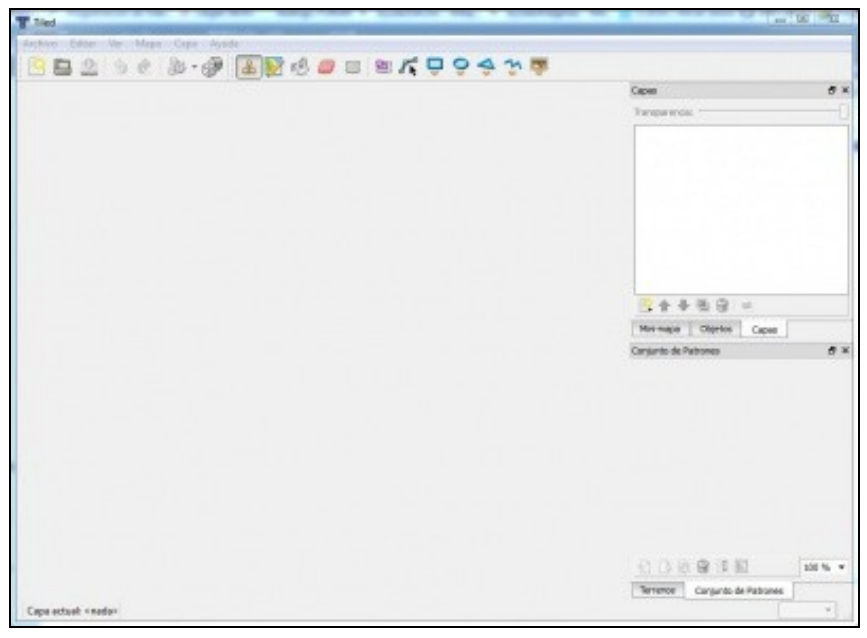

# <span id="page-1-1"></span>**Creando un novo mapa**

• O primeiro é crear un novo mapa. Para iso prememos a opción de menú **Archivo** e escollemos a opción de **Novo Mapa**.

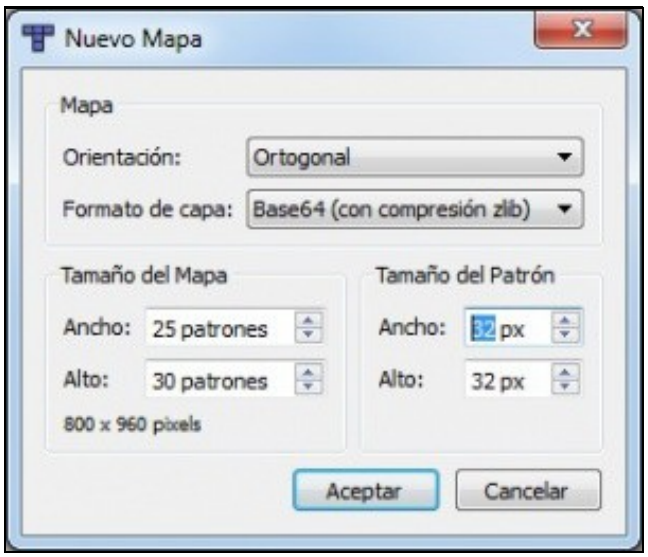

- ◊ O tipo de perspectiva que queremos usar: No noso caso será Ortogonal.
- Poderíamos escoller isométrica. Tedes máis información sobre este tipo de vista [neste enlace](http://www.badlogicgames.com/wordpress/?p=2032).
- ◊ Formato de capa: Ven ser o algoritmo de compresión que utiliza. Deixamos o que ven por defecto.
- ◊ Tamaño de Mapa: Cada un dos cadrados que conforman o mapa denomínase patrón. O número de patróns polo tamaño de cada un danos o tamaño total do mapa en pixeles.
- No noso caso imos a escoller **25 patróns de ancho** e **30 patróns de alto**.
- ◊ Tamaño do patrón: O número de pixeles por cada patrón. Deixamos o valor por defecto.

Nota: Na parte de abaixo á esquerda aparece o tamaño do mapa en pixeles.

• Unha vez aceptado aparecerá unha pantalla dividida en cadrados (cada un dos patróns de 32x32 pixeles). Agora necesitamos cargar o gráfico con todas as formas que imos usar no desenvolvemento do mapa.

O gráfico a cargar é o seguinte:

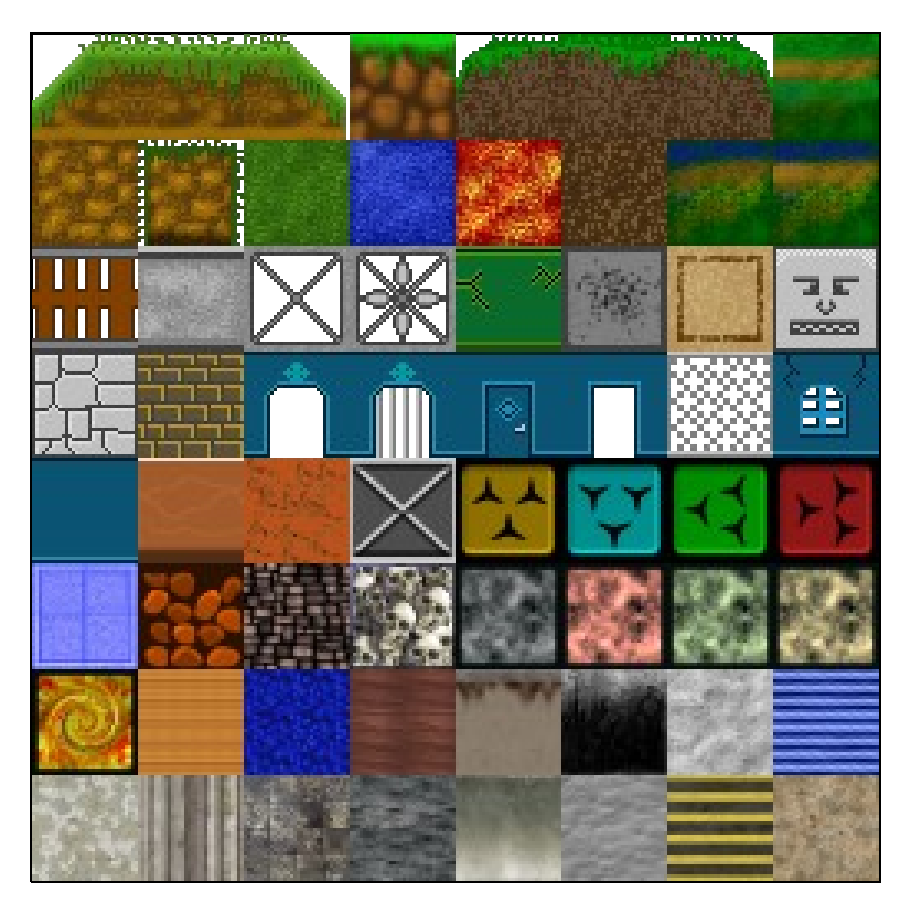

Autor "Hard Vacuum" art by Daniel Cook (Lostgarden.com)

O proceso é o seguinte:

•

•

•

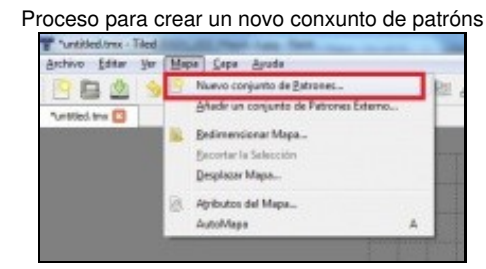

Debemos escoller a opción de Menú Mapa e a opción **Novo conxunto de patróns**.

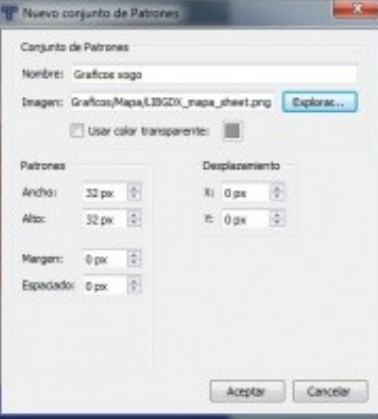

Dámoslle un nome, indicamos a imaxe descargada con todos os gráficos. Os demais valores os deixamos como están.

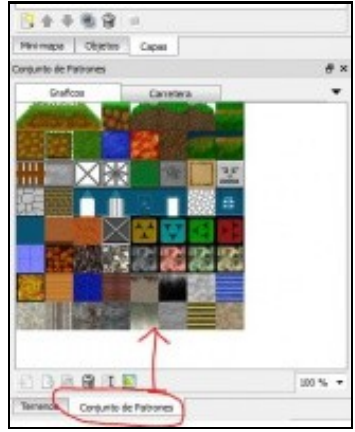

Agora na parte da abaixo á dereita aparece o gráfico cargado.

Explicacións adicionais:

- O que facemos neste paso é dividir o gráfico en anacos formando unha cadrícula. Os datos que nos piden son os referidos a cada anaco do gráfico. Antes o fixemos có Mapa.
- Pode ser que os gráficos que importedes para facer o mapa teñan unha cor transparente para certas partes. Por exemplo neste gráfico:

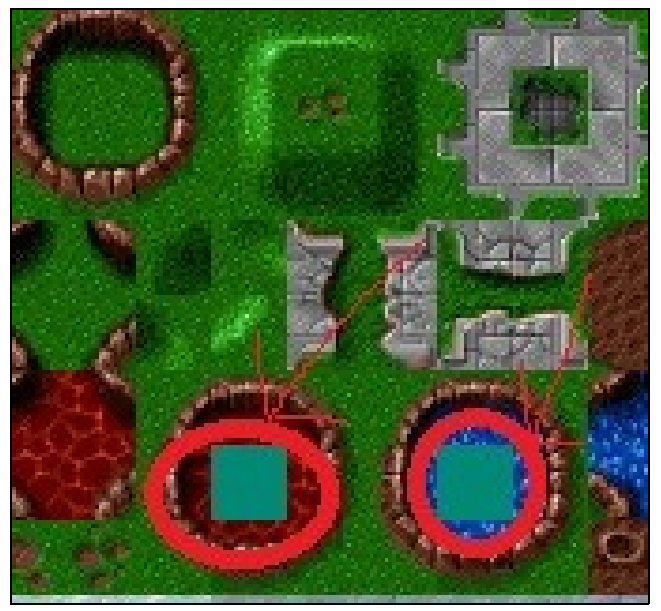

Imaxe obtida de <http://opengameart.org/content/golgotha-textures-tunnelroadjpg>

O que teríamos que facer é descubrir o valor desa cor nas compoñentes Red-Green-Blue utilizando o Gimp e escoller a opción 'Usar color transparente'. Premendo sobre a cor aparecerá unha nova ventá onde podemos asinar os valores da cor que queiramos que sexa transparente.

- O tamaño de cada patrón debe corresponderse co tamaño que indicamos cando creamos o mapa. Poden ter un valor diferente pero non é o normal.
- Se o gráfico a engadir tivera separacións entre as partes, teríamos que axustar o margin e espaciado para que se corresponda có que ven no gráfico.

# <span id="page-4-0"></span>**Creando o mapa**

Agora chega o momento de arrastrar os patróns ó mapa.

• Podemos seleccionar varios patróns á vez premendo có botón dereito do rato e arrastrando o mesmo:

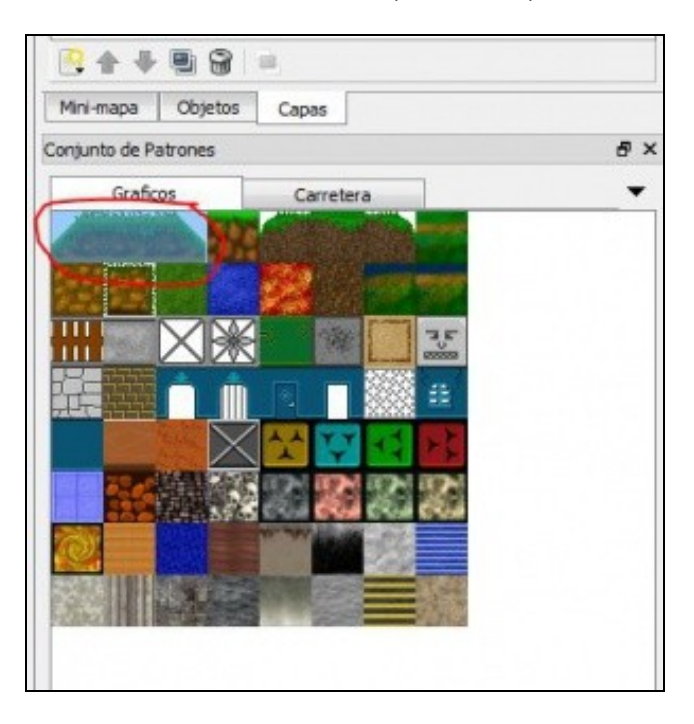

Podemos duplicar ó seleccionado no mapa. Para facelo temos que, cun patrón seleccionado, ir ó mapa, premer a tecla SHIFT (maíusculas) e • premer o botón esquerdo do rato sobre o mapa. Nese intre debuxarase ó seleccionado no conxunto de patróns. Agora, soltando o botón do rato PERO SEN SOLTAR A TECLA SHIFT, moveremos o rato e veremos como se duplica ó seleccionado.

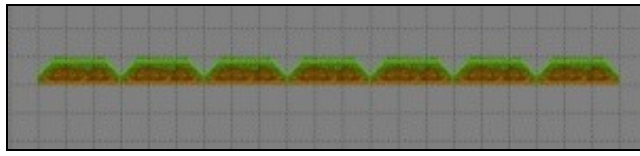

Exemplo de duplicación de patrón

• Podemos ter un fondo no noso mapa. Para encher todo o mapa dun patrón, debemos escoller a ferramenta de recheo. Na parte superior temos as seguintes:

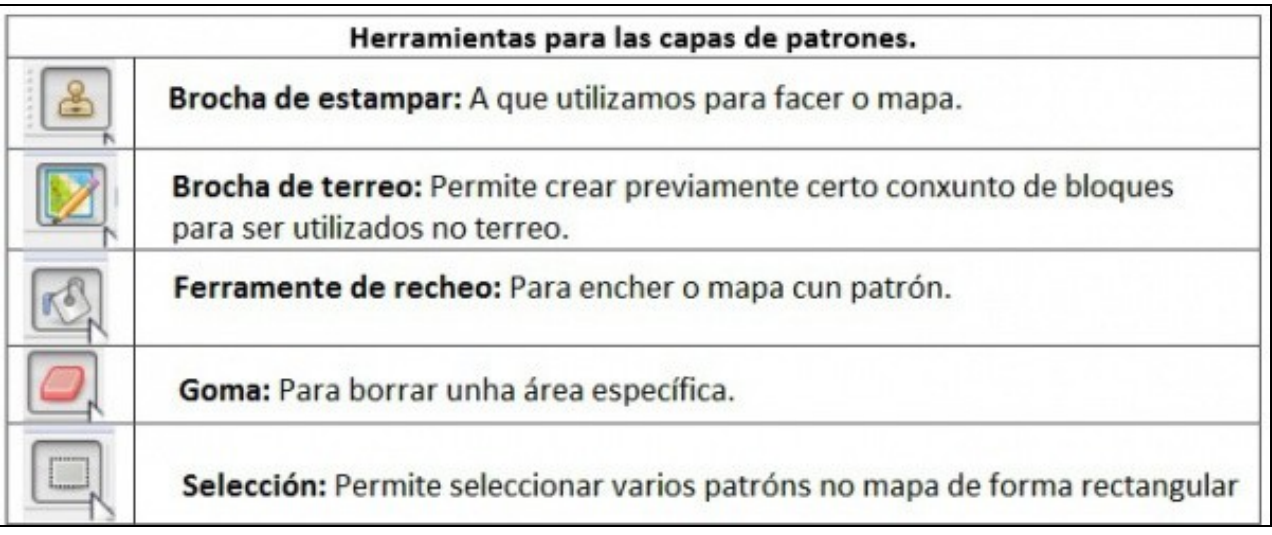

Escollemos un patrón (por exemplo un que sexa todo verde) e coa ferramenta de recheo escollida prememos sobre o mapa:

No caso do xogo que estamos a desenvolver, imos engadir outro gráfico, que son as estradas, ó mapa:

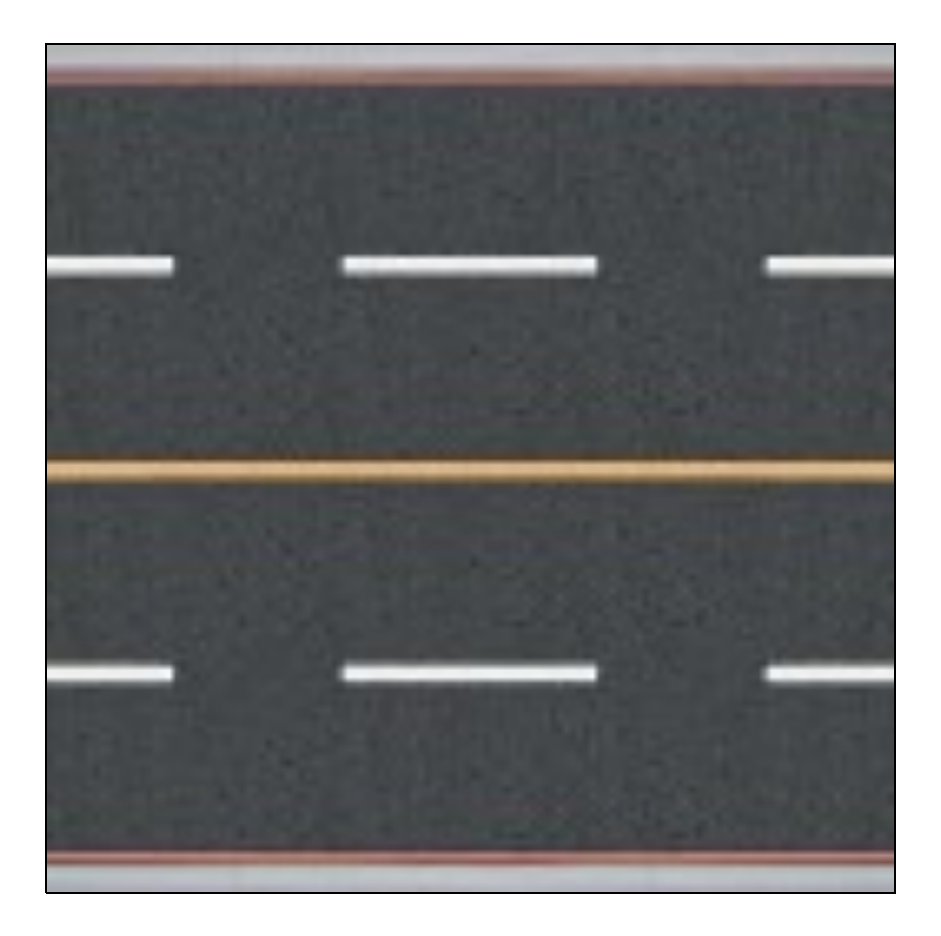

Agora xa podemos desenvolver o mapa do xogo.

Estamos a ver só unha pequena parte do que se pode facer có editor de mapas.

• Así, podemos ter diferentes capas de patróns. Cada capa estará sobre a outra, de tal forma que teremos que engadir aqueles patróns que vaian diante máis arriba na xerarquía de capas.

Nota: Para mover unha capa temos que marcala e premer a frecha arriba-abaixo da ventá de capas.

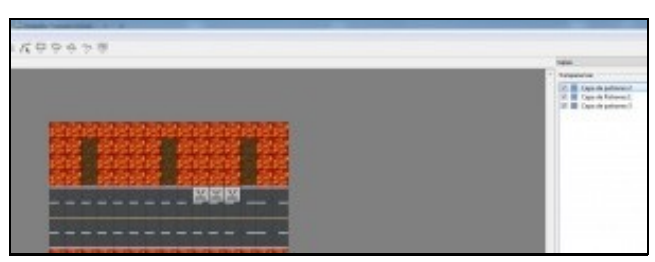

Neste exemplo temos 3 capas de patróns. O capa 2 é a capa que contén as 3 caras do gráfico. Están arriba da capa 1 que é a capa que contén as estradas, lavas,... Na capa de patrón 3 hai uns gráficos pero non se ven porque están despois da capa 2.

• Cada patrón pode ter uns atributos. Despois con programación podemos comprobar os atributos de cada cela e obrar en consecuencia.

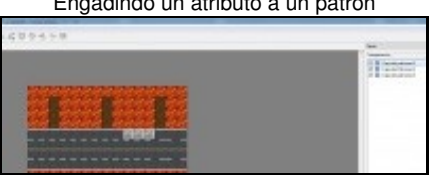

• Engadindo un atributo a un patrón

•

### No exemplo imos engadir un novo atributo á pedra.

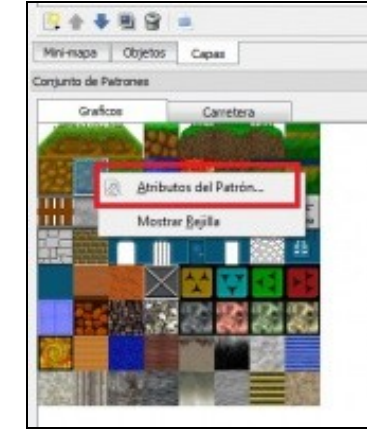

Escollemos o elemento do patrón e prememos o botón dereito.

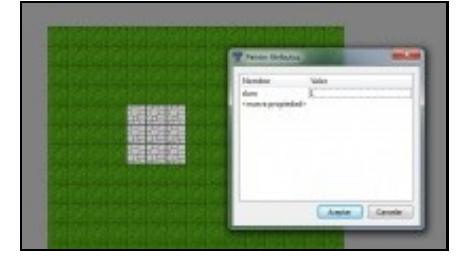

Engadimos o atributo duro = 1.

• Tamén podemos engadir obxectos e darlles atributos, controlando despois por programación.

Para isto temos que engadir unha capa de obxectos.

### <span id="page-7-0"></span>**Utilizando o mapa**

•

•

• **Paso 1)**

Unha vez temos o mapa deseñado o gardaremos.

Isto vai crear un arquivo coa extensión tmx que se pode editar cun editor de textos. Temos que levar dito arquivo ó **cartafol assets xunto có gráfico/gráficos usados para facer o mapa**.

• **Paso 2)** Unha vez temos o mapa no cartafol assets da versión android necesitamos cargalo.

Para cargar o mapa debemos usar a [clase TmxMapLoader](http://libgdx.badlogicgames.com/nightlies/docs/api/com/badlogic/gdx/maps/tiled/TmxMapLoader.html).

```
private TiledMap map;
        .....
@Override
public void create() {
map = new TmxMapLoader().load("mapa2.tmx");
        }
```
Chamamos ó método load de dita clase mandando como argumento o nome do mapa que previamente gardamos no cartafol assets. A chamada a dito método devolve un obxecto da clase TiledMap que representa todo o mapa con todas as súas capas.

• **Paso 2)**

Unha vez temos o mapa necesitamos 'renderizalo'. Para facelo necesitamos utilizar a [clase OrthogonalTiledMapRenderer.](http://libgdx.badlogicgames.com/nightlies/docs/api/com/badlogic/gdx/maps/tiled/renderers/OrthogonalTiledMapRenderer.html)

```
private OrthogonalTiledMapRenderer rendererMapa;
private TiledMap map;
       .....
@Override
public void create() {
map = new TmxMapLoader().load("mapa2.tmx");
rendererMapa = new OrthogonalTiledMapRenderer(map);
       }
```
#### • **Paso 3)**

Necesitamos utilizar unha cámara para indicarlle á clase anterior que utilice as matrices da cámara para debuxar o mapa (matriz de proxección).

A diferenza do xogo desenvolto por nos, no que inventábamos unhas unidades ficticias e facíamos que os gráficos se debuxaran dentro desas coordenadas ficticias, neste caso se o mapa mide 480 pixeles de ancho, por exemplo, teremos que indicar que a cámara teña 480 de viewportwidth para que visualice todo o ancho do mapa. É dicir, a cámara vai seguir traballando con unidades, pero ten que pasar que o ancho da cámara debe coincidir co ancho do mapa se queremos que se visualice todo o ancho do mesmo. En caso contrario (se facemos que a cámara teña un ancho menor) visualizaremos só unha parte do mapa, tanto de ancho como de alto, facendo un efecto zoom.

```
private OrthographicCamera camara;
        .....
@Override
public void resize(int width, int height) {
// TODO Auto-generated method stub
camara.setToOrtho(false,480,800);
camara.position.set(240,400,0);
camara.update();
rendererMapa.setView(camara);
}
```
• Liña 9: Chamamos ó método setView da clase OrthogonalTiledMapRenderer para que renderice o mapa de acordo ós parámetros da cámara.

Nota: Pódese poñer width e height do método resize como parámetros da cámara, pero se a resolución é mais ancha ou máis alta que o tamaño do mapa visualizaríamos de máis (espazo en branco).

#### • **Paso 4)**

Agora necesitamos chamar dentro do método render da nosa clase, ó método render da clase OrthogonalTiledMapRenderer.

```
@Override
public void render() {
Gdx.gl.glClearColor(1, 1, 1, 1);
Gdx.gl.glClear(GL20.GL_COLOR_BUFFER_BIT);
rendererMapa.setView(camara);
rendererMapa.render();
}
```
#### • **Paso 5)**

#### Liberamos a memoria.

```
@Override
public void dispose() {
rendererMapa.dispose();
map.dispose();
```
#### • **Paso 6)**

Se queremos acceder ás propiedades do mapa, como por exemplo os atributos da celas, primeiro debemos acceder á capa do mapa (lembrar que podemos ter moitas capas diferentes). Para iso debemos usar a [clase TiledMapTileLayer](http://libgdx.badlogicgames.com/nightlies/docs/api/com/badlogic/gdx/maps/tiled/TiledMapTileLayer.html):

```
Cargamos a capa do mapa:
private TiledMapTileLayer capaXogo;
       ............
@Override
public void create() {
                ............
capaXogo = (TiledMapTileLayer)map.getLayers().get(0);
       }
```
Agora xa podemos acceder as celas individuais chamando ó método getCell que devolve unha cela e despois ó método getTile que devolve o Tile:

capaXogo.getCell(x,y).getTile().getProperties()

O máis complicado é pasar das coordenadas de pantalla ás coordenadas do mapa que son o número de patróns definidos no mapa:

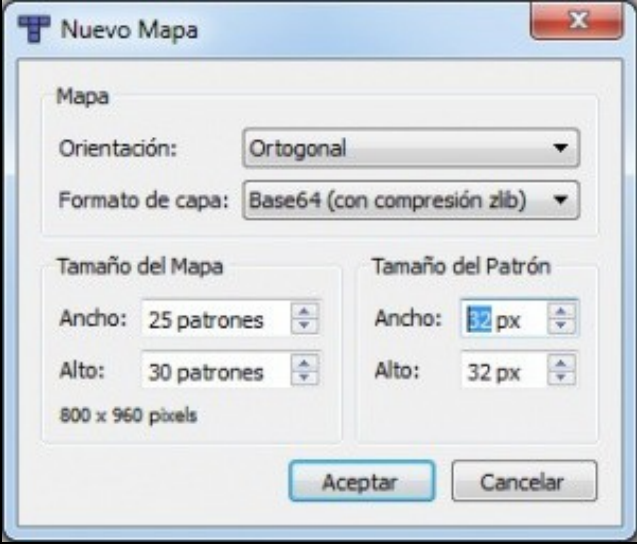

A idea é a seguinte: Se estou na posición 320,160 en pixeles e sei que cada patrón ocupa 32 bits => 320/32,160/32 => 10,5. Estou na cela 10,5 do mapa.

# <span id="page-9-0"></span>**Exemplo de código**

Neste exemplo vaise cargar un mapa que ten elementos con atributos. Imos ler ditos atributos e indicar cando se 'tocan'.

}

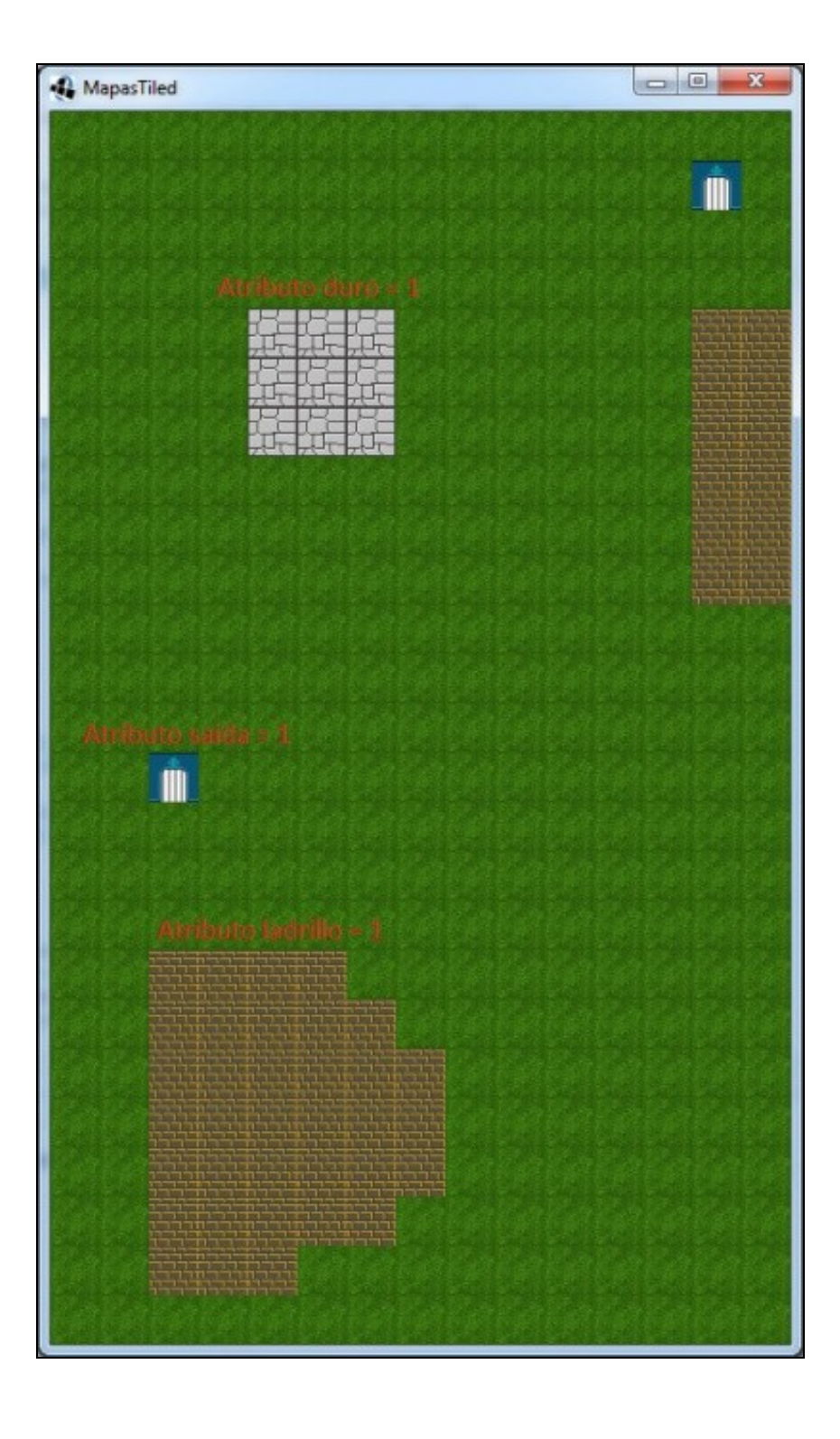

O mapa mide 15x30 patróns e cada patrón ten un tamaño de 32 pixeles. Por tanto temos un tamaño para o xogo de 480x960 pixeles.

Como comentamos antes, o ancho da cámara vai ser de 480 para que non teñamos que facer scroll no ancho e terá un alto de 800. Así facemos coincidir cun dos tamaños habituais dos dispositivos Android.

Isto vai levar consigo que poidamos ter un scroll hacia arriba de 160 pixeles (800 + 160 = 960).

No exemplo imos incorporar a interface InputProcessor para que cando prememos sobre o mapa indique se tocamos algúns dos elementos con atributos. En caso contrario intentará facer scroll ata o máximo posible para que só se vexa o mapa.

#### **Preparación:**

- Descargade o seguinte arquivo e descomprimídeo no cartafol assets da versión Android.Media:LIBGDX Mapa.zip.
- Crear unha nova clase e cambiar os diferentes proxectos para que carguen dita clase.

#### **Código da clase MapasTiled**

#### **Obxectivo:** Amosar como funciona un TiledMap.

```
import com.badlogic.gdx.ApplicationAdapter;
import com.badlogic.gdx.Gdx;
import com.badlogic.gdx.InputProcessor;
import com.badlogic.gdx.graphics.GL20;
import com.badlogic.gdx.graphics.OrthographicCamera;
import com.badlogic.gdx.maps.tiled.TiledMap;
import com.badlogic.gdx.maps.tiled.TiledMapTileLayer;
import com.badlogic.gdx.maps.tiled.TmxMapLoader;
import com.badlogic.gdx.maps.tiled.renderers.OrthogonalTiledMapRenderer;
import com.badlogic.gdx.math.Vector3;
public class MapasTiled extends ApplicationAdapter implements InputProcessor{
private TiledMap map;
private OrthogonalTiledMapRenderer rendererMapa;
private OrthographicCamera camara;
private TiledMapTileLayer capaXogo;
@Override
public void create() {
camara = new OrthographicCamera();
map = new TmxMapLoader().load("mapa2.tmx");
rendererMapa = new OrthogonalTiledMapRenderer(map);
capaXogo = (TiledMapTileLayer)map.getLayers().get(0);
Gdx.input.setInputProcessor(this);
}
@Override
public void render() {
Gdx.gl.glClearColor(1, 1, 1, 1);
Gdx.gl.glClear(GL20.GL_COLOR_BUFFER_BIT);
rendererMapa.setView(camara);
rendererMapa.render();
}
```
@Override public void resize(int width, int height) { // TODO Auto-generated method stub camara.setToOrtho(false,480,800); camara.position.set(240,400,0);

rendererMapa.setView(camara); } @Override public void dispose() { rendererMapa.dispose(); map.dispose(); Gdx.input.setInputProcessor(null); } @Override public boolean keyDown(int keycode) { // TODO Auto-generated method stub return false; } @Override public boolean keyUp(int keycode) { // TODO Auto-generated method stub return false; } @Override public boolean keyTyped(char character) { // TODO Auto-generated method stub return false; } @Override public boolean touchDown(int screenX, int screenY, int pointer, int button) { // TODO Auto-generated method stub Vector3 pos = new Vector3(screenX, screenY, 0); camara.unproject(pos); Gdx.app.log("Punto unproyect:", String.valueOf(pos)); Vector3 postiled = new Vector3(pos.x / capaXogo.getTileWidth(),pos.y / capaXogo.getTileHeight(),0); Gdx.app.log("TILED:", String.valueOf(postiled)); if (capaXogo.getCell(((int)postiled.x), ((int)postiled.y)).getTile().getProperties().containsKey("duro")){ Gdx.app.log("TILED","CHOCA"); return false; } if (capaXogo.getCell(((int)postiled.x), ((int)postiled.y)).getTile().getProperties().containsKey("saida")){ Gdx.app.log("TILED","SAIDA"); return false; } if (capaXogo.getCell(((int)postiled.x), ((int)postiled.y)).getTile().getProperties().containsKey("ladrillo")){ Gdx.app.log("TILED","LADRILLO"); return false; } if (pos.y < camara.viewportHeight/2) camara.position.set(240, camara.viewportHeight/2,0); else if (pos.y > (560)) camara.position.set(240,560,0); else camara.position.set(240,pos.y,0); camara.update(); return false; } @Override public boolean touchUp(int screenX, int screenY, int pointer, int button) {

camara.update();

// TODO Auto-generated method stub

```
return false;
}
@Override
public boolean touchDragged(int screenX, int screenY, int pointer) {
// TODO Auto-generated method stub
return false;
}
@Override
public boolean mouseMoved(int screenX, int screenY) {
// TODO Auto-generated method stub
return false;
}
@Override
public boolean scrolled(int amount) {
// TODO Auto-generated method stub
return false;
}
}
```
• Liña 91: Nesta liña pasamos das coordenadas da pantalla á coordenadas do xogo.

Isto necesita unha explicación. Se a cámara non se move, por defecto, o tamaño do viewport é de 480x800. A cámara está situada no centro (posición 240,400). Se cambiamos de resolución, axustará a nova a estes tamaños. Se facemos o un unProyect dun punto calquera daranos un punto entre 480 e 800 unidades.

Se movemos a cámara cara arriba (lembrar que temos 160 pixeles/unidades de diferenza) a cámara estará na posición 240,560, pero a área de visualización da cámara (o viewport) non se modifica e polo tanto cando premamos daranos en coordenadas de pantalla un punto entre 480,800. O que fai o unProyect é darnos o punto con respecto o seu tamaño total (960 de altura).

- Liña 93: Unha vez temos o punto debemos dividilo polo tamaño do patrón para darnos a coordenada x,y do mapa (dividimos polo tamaño de cada cela para obter a cela no que nos atopamos).
- Liñas 97,101 e 105: Accedemos a cela para obter o atributo que ten asociado e amosar unha mensaxe en función do tipo de atributo.
- Liñas 110-117: Movemos a cámara cara arriba / abaixo ata os límites de 560 unidades (parte superior) e 400 unidades (parte inferior).

# <span id="page-13-0"></span>**TAREFA OPTATIVA A FACER**

• Modificade este mapa do xogo dándolle un alto máis grande (agora mesmo ten 20 patróns = 800 pixeles): Media:Libgdx\_MapaXogo.zip

Para modificar o tamaño do mapa tedes que ir có MapEditor e escoller a opción do menú Mapa => Redimensionar Mapa. Levade a parte das plataformas da nave espacial arriba de todo e engadide novas partes ó mapa. Modificade o código do xogo para engadir novas seccións (camiños de terra, novos ríos,... que cubran o novo tamaño. Como tarefa optativa se pode engadir obxectos con atributos e facer que se se tocan o alien morra ou choque e non poida pasar por eles. Lembrar que agora teremos un scroll. O máis sinxelo é facer que a cámara estea centrada sobre o alien que se irá movendo cara arriba, tendo en conta os límites claro.

-- [Ángel D. Fernández González](https://manuais.iessanclemente.net/index.php/Usuario:Angelfg) -- (2014).